#### Adding a Database Activity to a Course

- 1. On your course, click the **Turn editing on** button.
- 2. Click the **Add an activity or resource** link in the appropriate topic.

The Add an activity or resource pop up appears.

3. Select **Database** in the Activities tab.

The Adding a new Database window appears.

The **General** section is used to enter descriptive information about the activity.

| <ul> <li>General</li> </ul> |                                      |  |
|-----------------------------|--------------------------------------|--|
| Name 🔋                      |                                      |  |
| Description                 |                                      |  |
|                             | Display description on course page ? |  |

- 4. Type a descriptive name for your **Database** in the **Name** text box. Click the **Show editing** tools tab in the **Description** text box to display the text editor toolbar if needed.
- 5. Type a description or special instructions for the students in the **Description** field.
- 6. Do not select **Display the description** on the **course page**. Students will see this information when they click the **Database** link.

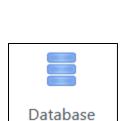

Turn editing on

## Avenue LearnIT2teach

Teachers can control how the **Database** works by changing the settings found in each of the topics located below the **General** settings. They can expand either all the topics by clicking the **Expand all** link above and to the right of the **General** section or expand one section at a time.

7. The Entries section allows teachers to decide if the Database entries will require Approval before being seen by other users in the course and whether or not to Allow comments on entries. Choose Yes if you want the entries to remain private and only accessible to each student and the teacher. Teachers can also choose to set a number of Entries required before viewing, and a Maximum number of entries allowed by each student. These settings can be very useful if you are using Activity completion to encourage participation, or to limit how many entries a student can add to the Database.

| <ul> <li>Entries</li> </ul>      |        |
|----------------------------------|--------|
| Approval required 🛛 🤫            | No 🕈   |
| Allow comments on entries        | No 🕈   |
| Entries required before          | None 🕈 |
| Maximum number of   😮<br>entries | None 🗢 |

8. The **Availability** section allows teachers to choose date ranges for the **Database** activity with the following options: **Available from**, **Available to**, **Read only from**, and **Read only to**. Click on the checkbox to **Enable** the **Availability** options and then choose a date with the drop-down menus, or use the calendar icon to help select the dates.

| <ul> <li>Availability</li> </ul> |   |           |              |      |      |            |
|----------------------------------|---|-----------|--------------|------|------|------------|
| Available from                   | 9 | \$<br>May | \$<br>2020 🗢 | 14 🗢 | 38 🗢 | 📋 🗆 Enable |
| Available to                     | 9 | \$<br>May | \$<br>2020 🖨 | 14 🗢 | 38 🗢 | 📋 🗆 Enable |
| Read only from                   | 9 | \$<br>May | \$<br>2020 🕈 | 14 🕈 | 38 🗢 | 📋 🗆 Enable |
| Read only to                     | 9 | \$<br>May | \$<br>2020 🕈 | 14 🕈 | 38 🗢 | 📋 🗆 Enable |

9. The **Ratings** section allows teachers to set up aggregated scales and restrictions.

- The **Roles with permission to rate** indicates who can rate entries. This can be changed using the Permission link in the **Database** activity administration section of the **Administration** block.
- The options in the **Aggregate type** setting are used to specify how the grade book score is calculated. Options include the **Average of ratings**, the **Count** (number) **of ratings**, the **Maximum rating**, the **Minimum rating** or the **Sum of the ratings**. There will not be a score in the grade book if **No** ratings is selected.
- When the **Aggregate type** is selected, the **Scale** options appear. The **Scale** setting specifies the **Maximum grade** for the rating.

| <ul> <li>Ratings</li> </ul>   |                                                                                             |
|-------------------------------|---------------------------------------------------------------------------------------------|
| Roles with permission to rate | Capability check not available until activity is saved                                      |
| Aggregate type 💡              | Average of ratings 🗢                                                                        |
| Scale 😯                       | Type Point +<br>Maximum grade<br>100<br>Restrict ratings to items with dates in this range: |
| Grade category 💡              | Uncategorised 🗢                                                                             |
| Grade to pass 💡               |                                                                                             |

• The **Restrict rating to items with dates in this range** setting indicates when the ratings for the entries start and finish using the **From** and **To** options.

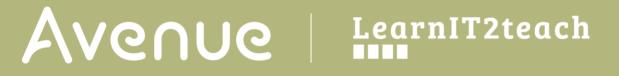

10. The **Appearance** section allows teachers to show or hide the user's picture, as well as set the number of decimal places in grades and in questions.

| <ul> <li>Appearance</li> </ul>          |                              |
|-----------------------------------------|------------------------------|
| Show the user's                         | No image 🗘                   |
| Decimal places in    ?<br>grades        | 2 🗢                          |
| Decimal places in 🤱 ? question grades   | Same as for overall grades 🗢 |
| Show blocks during ᆝ ?<br>quiz attempts | No 🕈                         |

11. Settings in the **Common module** section are common to many Moodle activities and resources.

| <ul> <li>Common</li> </ul> | n module settings                     |  |
|----------------------------|---------------------------------------|--|
| Availability               | Show on course page 🗢                 |  |
| ID number                  |                                       |  |
| Group mode                 | No groups 🗢                           |  |
|                            | Add group/grouping access restriction |  |

- 12. The **Availability** setting is used to **Show/Hide** the activity. This is identical to using the **Show/Hide** icons when the **Turn editing on** function is enabled on a course home page.
- 13. The **ID Number** setting sets an ID number for advanced use of the grade book. (This is not used in the LINC courseware.)
- 14. The **Group mode** setting enables the use of groups. (More information is available in the **Groups** documentation in the Stage 3 **Course Management** section.)
- 15. The **Grouping** option enables the use of groupings (a collection of groups).

Settings in the **Restrict access** section can be used to limit access to the activity. (More information is available in the **Setting up and Using Restrict Access Settings** section of the Stage 3 **Course Management** section.)

| SS              |
|-----------------|
|                 |
| None            |
| Add restriction |
|                 |

16. Click on the **Add restriction...** button to display the **Add restriction** pop up.

| Activity completion | Require students to<br>complete (or not complete)<br>another activity.    |
|---------------------|---------------------------------------------------------------------------|
| Date                | Prevent access until (or from) a specified date and time.                 |
| Grade               | Require students to achieve<br>a specified grade.                         |
| Group               | Allow only students who<br>belong to a specified<br>group, or all groups. |
| Grouping            | Allow only students who belong to a group within a specified grouping.    |
| Mobile app          | Require students to access<br>(or not access) using the<br>Mobile app.    |
| Password            | Require students to enter a password.                                     |
| User profile        | Control access based on fields within the student's profile.              |
| Restriction set     | Add a set of nested restrictions to apply complex logic.                  |

17. Settings in the Activity completion section are used to set completion tracking, grading options and the expected completion date. (More information is available in the Completion Tracking documentation in the Stage 3 Course Management section.)

| <ul> <li>Activity comp</li> </ul> | letion    |               |           |                |            |      |            |
|-----------------------------------|-----------|---------------|-----------|----------------|------------|------|------------|
| Completion tracking               | Student   | ed 🗢          |           |                |            |      |            |
|                                   | Do not in | idicate activ | vity com  | pletion        |            |      |            |
|                                   | Students  | can manua     | ally mark | the activity a | s complete | d    |            |
|                                   | Show act  | ivity as con  | nplete wl | hen condition  | is are met |      |            |
| Expect completed on               | 20 🗢      | April         | ۵         | 2020 🖨         | 11 🕈       | 38 🕈 | 📋 🗆 Enable |

The Tags sections can be used to add keywords to the assignment.

| <ul> <li>Tags</li> </ul> |              |   |
|--------------------------|--------------|---|
| Tags                     | No selection |   |
|                          | Enter tags   | • |

18. Click on the **Save and display** button to save/update the activity or click the **Save and return to course** button.

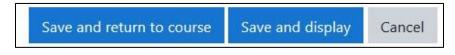

19. A database activity appears as shown here.

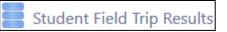